## Including OU Contents in Dynamic Groups

Select your group in the AR MMC and initiate the Dynamic Group Wizard…

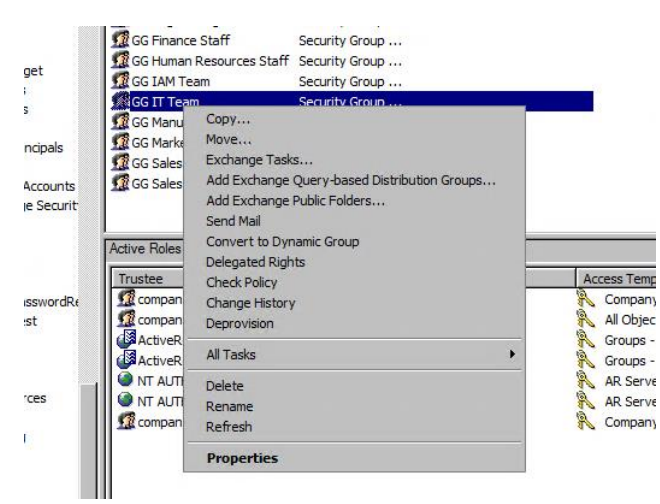

Take note of the warning:

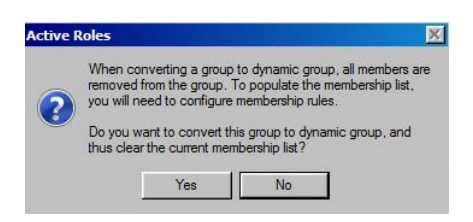

To begin adding an OU's contents as members as one of your membership rules, select Include by Query:

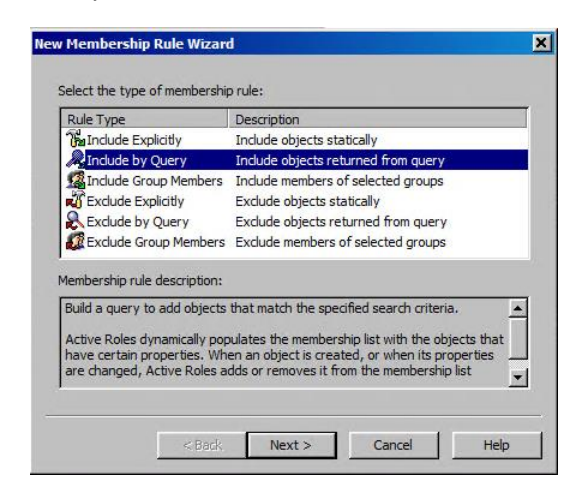

Select Add and then in the next dialog, select Browse.

Expand Active Directory as shown below and select the OU who's contents you wish to include in your dynamic group.

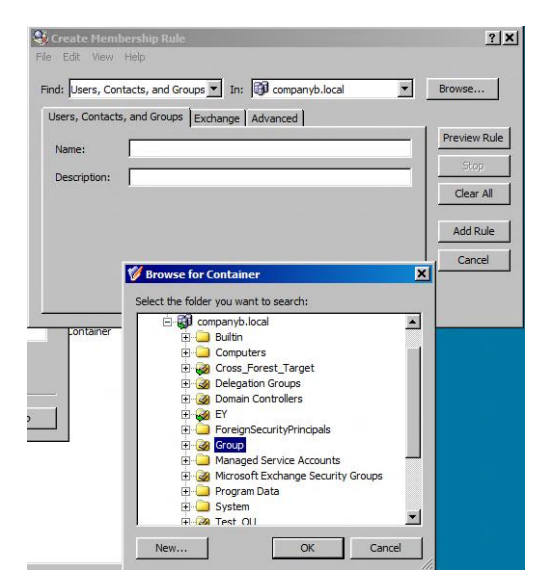

## Click **Add Rule.**

Repeat the Browse and Add Rule steps for each OU who's contents you wish to include.